## **Use of LEAP Analysis with OpenBridge Designer**

OpenBridge Designer can be used for analysis without a model created through OpenBridge Modeler. The Standalone File Groups option must be used. If the BIM Workflow option is used, then the model of the bridge is needed and sent to the analysis programs.

The following steps should be followed:

- 1. Launch OpenBridge Designer.
- 2. Create an obdx file.
	- o Select New File.
	- o Navigate to location to create new file.
	- $\circ$  Enter a name that matches the project directory number or a name that logically indicates the work you are doing.

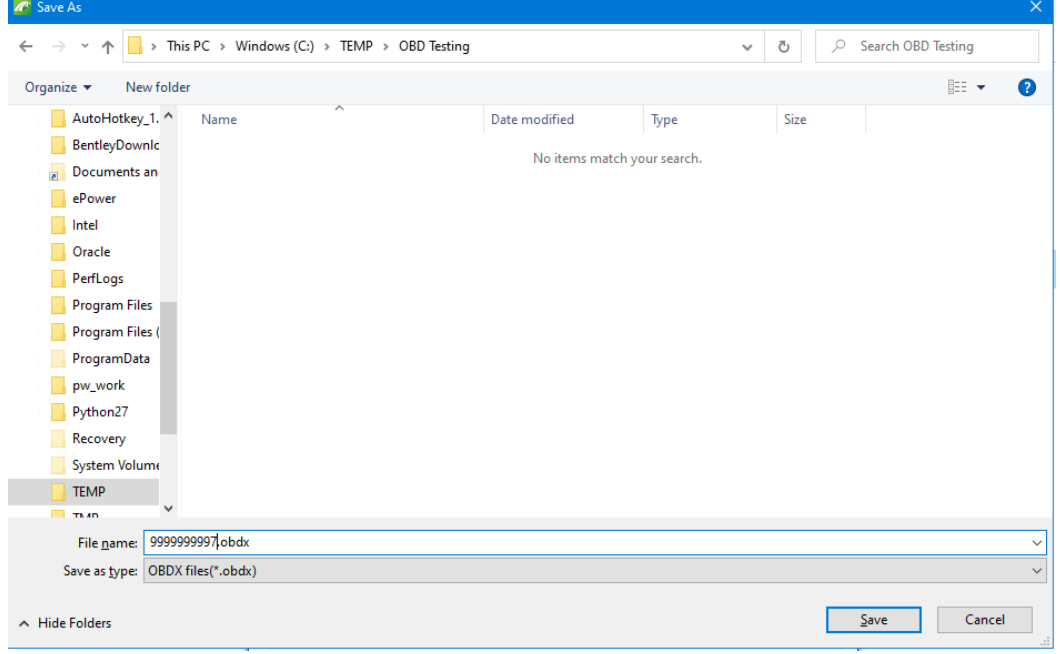

- o Click Save button.
- 3. Create Standalone Group.
	- o Select Standalone workflow option.
	- o Click the Add Group button (folder with green plus).

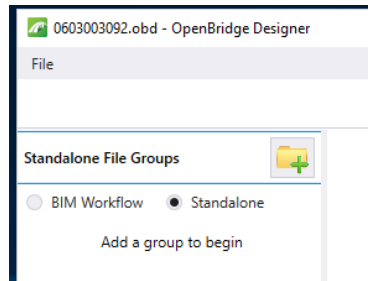

o Enter the project name for name of the group.

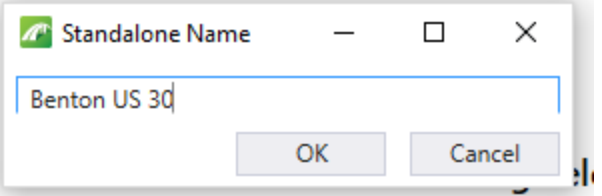

- o Click OK button.
- 4. Click on the Analysis icon.

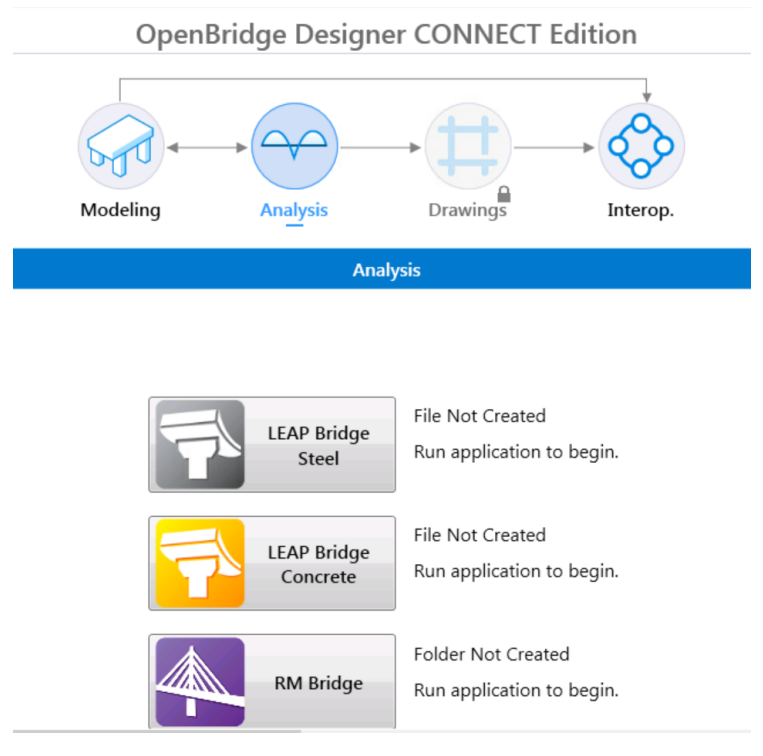

- 5. Launch LEAP Bridge Concrete (or other application) from the shortcut for applications listed in the lower portion.
- 6. Proceed with entry of model and typical analysis steps.
- 7. Click on File > Save or File > Save As to save the model.
- 8. Enter the file name.
- 9. Click OK button.
- 10. The analysis file will be added to the list in the obdx file.
- 11. Reopen the existing analysis files by selecting in the group list in the obdx file and launching the appropriate analysis application.

As a workflow example, to create a Substructure only file:

- o Complete steps 1-5.
- o Access the Substructure tab and click on Substructure button to launch Substructure (RC Pier) module.

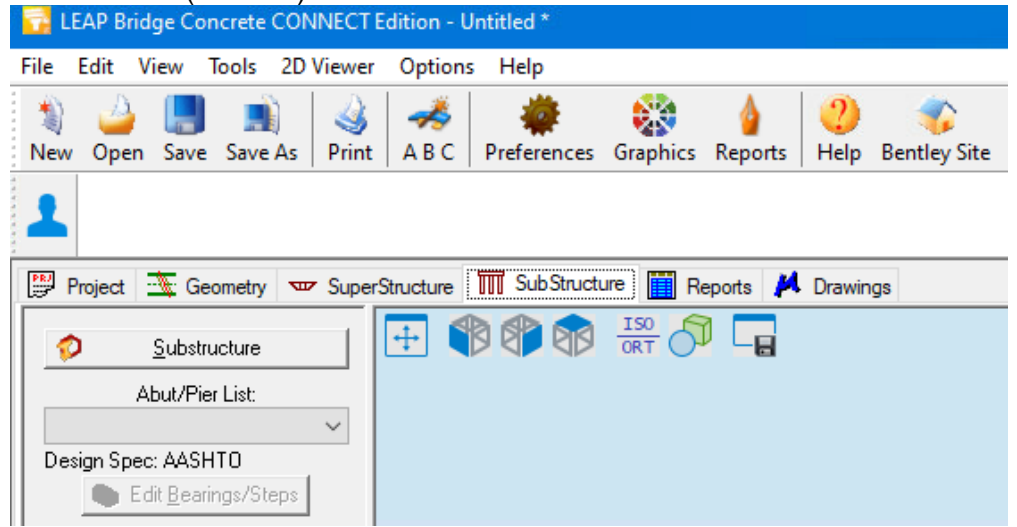

- o Build the model.
- o Click on File > Save or File > Save As and save the model.
- o Enter the file name.
- o Click OK button.
- o When you exit the substructure module, the analysis file will be added to the list in the obdx file.

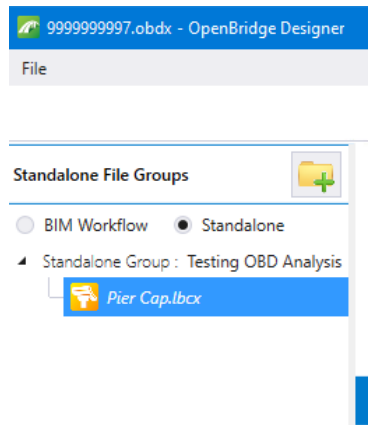

o Reopen the saved analysis file by selecting it in the list and Launch LEAP Bridge Concrete. It will open the Substructure module.

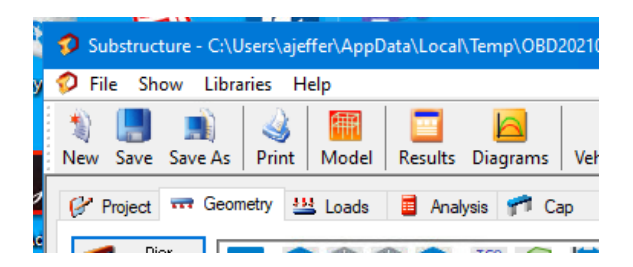

## **Notes:**

- The obdx file is required for managing the analytical files. The location of the file can be on local or network drive or on ProjectWise server.
- The files are saved within the obdx database only and are not available outside the OpenBridge Designer interface.
- If only doing analysis, when you close an analysis module you may see a dialog box indicating to update the model. Make sure to click the No button and exit.

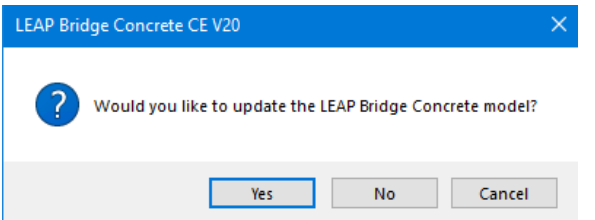

- Existing LEAP Bridge Concrete files created with a previous version can be opened to start a new file.
	- o Highlight the Standalone group not a listed file. **OpenBridge Designer CONNECT Edition Standalone File Groups** BIM Workflow <sup>1</sup> Standalone  $\left| \frac{1}{\sqrt{2}} \right|$  design 111.lbcx  $Drawing$ **Modeling Analysis** Interon Analysis **File Not Created LEAP Bridge** Run application to begin. Steel **File Not Created LEAP Bridge** Run application to begin. Concrete
	- o Click on the Analysis icon.
	- o Launch LEAP Bridge Concrete.
	- o Click Open and navigate to the existing lbcx file.

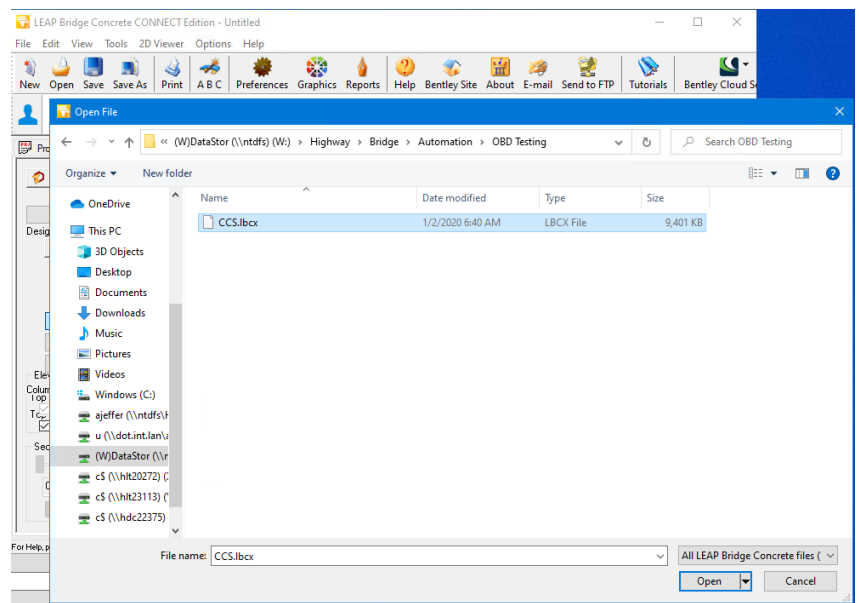

- o Click Open button.
- o The file will be added to the Standalone group once loaded.
- The workflow when working in ProjectWise has slightly different steps to create the obdx file.
	- o Select ProjectWise option after launching OpenBridge Designer

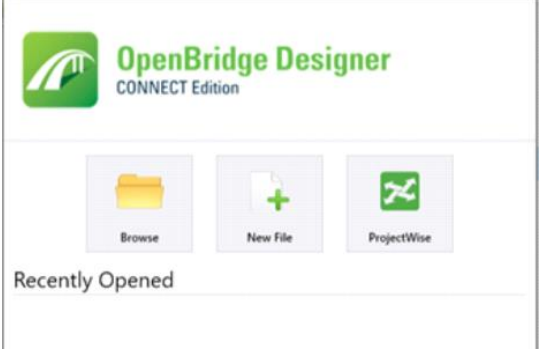

- o Log in to ProjectWise
- o Select New File.
- o Navigate through the Select button to the project directory Bridge subfolder in ProjectWise to create the new file.

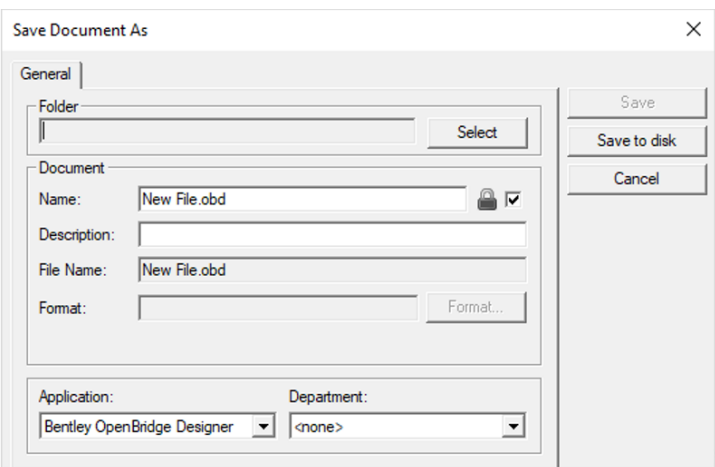

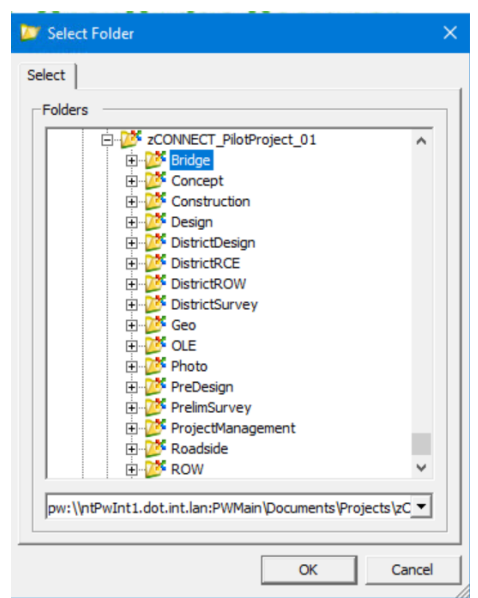

- o Click OK button
- o Enter a name that matches the project directory number.
- o Click Save button.
- $\circ$  Steps 3 11 are the same with the files saved to the ProjectWise location.
- o When exiting OpenBridge Designer a Check In dialog box for ProjectWise will display.

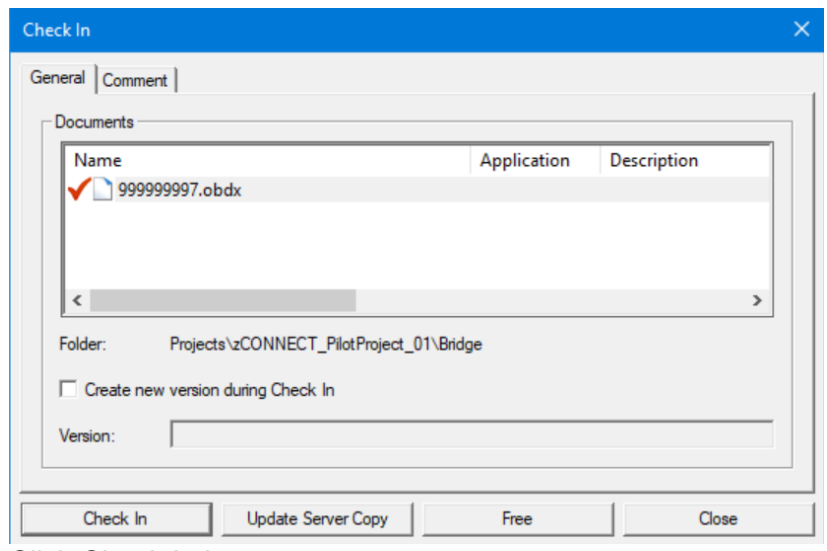

o Click Check In button.